# **Budget and Salary Planner**

# Navigation and How-To

Prepared by: Office of Planning, Budget, and Analysis (OPBA)

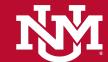

### **Budget Planner General Information**

- After reading through this presentation, you will be ready to take the proficiency exam in Learning Central (BUDG 103-Budget Planner Exam)
- After achieving a passing score of 85%, you may request your Banner Authorization Role(s)
  - Request the following roles through Banner Authorization Requests at my.unm.edu:
    - Department Salary Planner
    - Department Budget Developer
    - Department General Inquiry (if you already are a Banner Finance user, you have this role.
  - Request the correct level of organization code access required for your area
    - College level = Level 3 Org (request this level of your org hierarchy if you oversee a level 3 Org)
    - Department level = Level 5 Org (request this level if you oversee a level 5 or lower-level org)
    - If you are unsure of what level to request, contact your fiscal agent

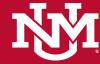

# Budget Planner General Information – Banner Authorization Request

In your Loboweb, under Banner Resources, click on "Banner Authorization Requests"

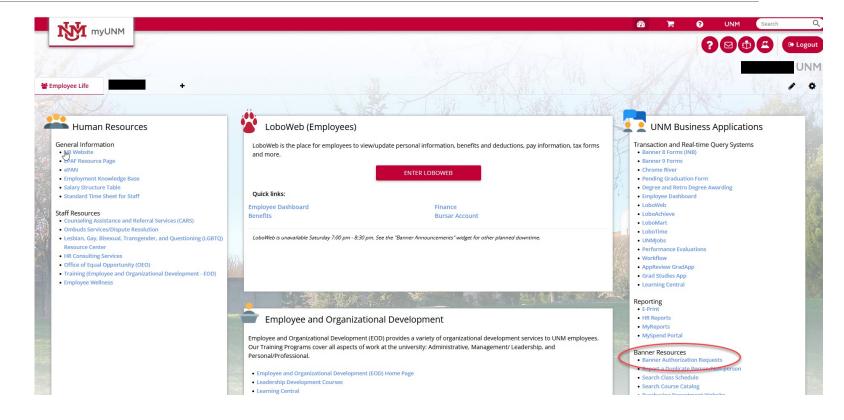

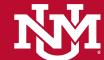

Student Financial Aid Employee Payment Finance Department Forms

Search Go

#### Finance Menu

| Operating Ledger Queries Review revenue and expense information by account or organization.                                                                        |
|----------------------------------------------------------------------------------------------------|
| Encumbrance Query Review encumbrance information by account.                                                                                                    |
| Approve Documents Approve or disapprove financial documents.                                                                                                    |
| View Document  Review requisitions, purchase orders, invoices, journal vouchers, encumbrances, or direct cash receipts.                                            |
| Journal Voucher Entry Initiate - journal voucher of budget and/or actual activity.                                                                                 |
| Budget Planner Menu  Update or review Budget Development phase information, Manage phase organization locks, View Budget Development report, or Update or review S |
| Catagorias                                                                                                    |

#### **Budget Planner Menu**

Categorize Current Unrestricted Reserves according to UAP 70

Non-person (Company) Search

#### **Create Budget Development Query**

Review Budget Development phase information by account or organization.

#### **Create Budget Worksheet**

Update Budget Development phase information via a budget worksheet.

#### **Create Projected Actuals Worksheet**

Create financial projections through current fiscal year end via a projected actuals wor

#### **Maintain Organization Lock**

Lock or unlock Budget Development phase organization locks.

#### **Budget Development Reports Menu**

View Budget Development reports

#### Projected Actuals Reports Menu

View Projected Actuals report

#### Salary Planner Menu

Update Position Budgets, Job Salary and Labor Distribution for the Upcoming Fiscal Ye

# Salary Planner

Salary Planner is accessed through LoboWeb – Finance tab – Budget Planner Menu.

Once your BAR role is approved you will see these options in your finance tab. If you do not see these options, check the status of your BAR request.

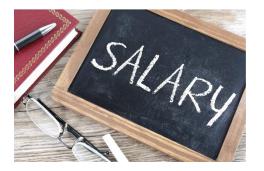

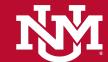

# Salary Planner Scenarios

| EXTRACT ID             | SCENARIO                   | DEFINITION                                                  |
|------------------------|----------------------------|-------------------------------------------------------------|
|                        |                            |                                                             |
| 12FACXX                | 12 MO FACULTY XX           | 12 Month Contract Faculty                                   |
|                        |                            |                                                             |
| 9FACXX                 | 9 MO FACULTY XX            | 9 Month Contract Faculty                                    |
|                        | CONTRACT STAFF             | •                                                           |
| CSTAFFXX               | XX                         | Staff who are contract employees                            |
|                        |                            |                                                             |
| CWAXX                  | CWA BARG UNIT XX           | Staff in the CWA bargaining unit                            |
|                        |                            | •                                                           |
| HSTAFFXX               | HOUSESTAFF XX              | Resident Physicians                                         |
|                        | POLICE BARG UNIT           |                                                             |
| POLICEXX               | XX                         | Staff in the Police Bargaining Unit                         |
|                        |                            | Non-Regular Staff such as On Call, Students, Temp services, |
| POOLXX                 | POOLED                     | & Part time faculty                                         |
|                        |                            |                                                             |
| RSTAFFXX               | REG STAFF XX               | Exempt & Non-Exempt Staff not in a bargaining unit          |
|                        | USUNM BARG UNIT            |                                                             |
| USUNMXX                | XX                         | Staff in the USUNM Bargaining Unit                          |
| *XX will reflect the c | urrent fiscal year that is | open (example RSTAFF25, etc.)                               |
|                        |                            |                                                             |

#### Salary Planner

#### Edit Scenario

Update salary planner scenario information.

#### Organization Lock

Lock or unlock salary planner organization locks.

#### **Query Multiple Extracts**

View multiple salary planner scenarios by organization.

#### Salary Planner Reports Menu

View Salary Planner reports

#### **Budget Planner Menu**

Update or review Budget Development phase information, Manage pl

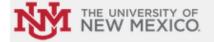

# Salary Planner Scenarios & Org Choices

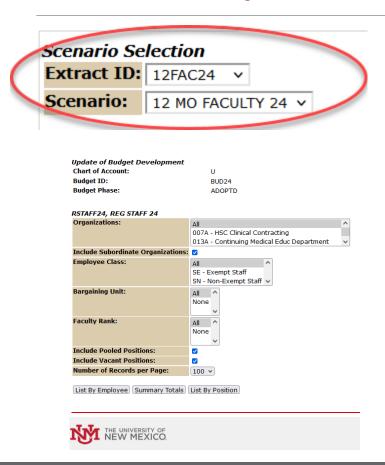

- •Choose the employee population(Extract ID) to be edited. Be sure to choose the scenario for the upcoming fiscal year
- Only Organization codes that the user has access to will appear in the list
- •Click on the down arrow to select the organization code to be edited during the current session OR select "All"
- Include subordinate organizations: Check the box to display subordinate organizations or uncheck to display only the selected organization
- Click the button "List by Employee" to display a screen listing of all employees who are associated with the chosen org code and employee class or classes displayed in the scenario
- •Increases to a job salary should be applied first on the job side (List by Employee) then on position side (List by Position).

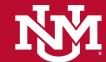

#### List By Employee

🔻 Enter a Mass Change or modify an employee, then select Save. Rounding applies to mass change as well as individual employee changes

| Mass Change<br>Hourly or Salary: Both | V       |        |                                 |
|---------------------------------------|---------|--------|---------------------------------|
| Reason                                | Percent | Amount | <b>Include in Change Totals</b> |
| Annual Salary Increase                |         |        | Yes                             |
| Mass Apply                            |         |        |                                 |

Jump to Bottom

Jump to Bottom

032C UNM Copy Center, Locked, Updateable

|             |                            | Employee Totals     |           | Department Totals               |                          |  |  |
|-------------|----------------------------|---------------------|-----------|---------------------------------|--------------------------|--|--|
| ID and Name | Position, Suffix and Title | Appointment Percent | Salary    | <b>Base Appointment Percent</b> | Proposed Appointment Per |  |  |
|             |                            | 100.00              | 42,109.50 | 100.00                          | 10                       |  |  |
|             |                            | 100.00              | 34,064.16 | 100.00                          | 10                       |  |  |
|             |                            | 100.00              | 52,099.42 | 100.00                          | 10                       |  |  |
|             |                            |                     |           |                                 |                          |  |  |
| Total:      |                            |                     |           |                                 |                          |  |  |

\_\_\_\_\_\_

RSTAFF24 - REG STAFF 24

|                            | Include<br>Subordinate | Employee Classes | Bargaining Units |     |           | Include<br>Vacant |
|----------------------------|------------------------|------------------|------------------|-----|-----------|-------------------|
|                            | Organizations          |                  |                  |     | Positions |                   |
| 032A - University Services | Yes                    | All              | All              | All | Yes       | Yes               |

Organizations with No Employees

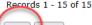

Save Fleset

Download Job Data Download Job and Distribution Download Data for Upload File

Return to Top

# Salary Planner – List by Employee

- Used to "Mass Apply" an increase (either percentage or amount) to every employee record in the list OR apply increases individually
  - To apply a 3% increase to every employee record in the list, input the number 3 under the heading "Mass Change", "Annual Salary Increase", in the percent box then click on the "Mass Apply" button
  - SAVE all changes before navigating to another page by clicking on the "SAVE" button at the bottom of the page
  - Navigate around the page by scrolling OR by clicking on the "Jump to Bottom" or "Return to Top".
- Click on the link under ID and Name to go the employee detail page

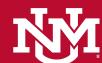

|         | Links                                                                           |  |
|---------|---------------------------------------------------------------------------------|--|
| 909.61  | Job Detail <u>Distribution</u> <u>Comments</u> <u>Position</u><br><u>Detail</u> |  |
| ,909.61 |                                                                                 |  |

### Salary Planner – Labor Distribution

Home Organization: 032M - Chem & Resrch Lab Supplier (CRLS)

\* - indicates a required field.

1ob Detail for Position and Suffix S03175 - 00

| Model:                        | Proposed  | Base            | Current              |  |  |
|-------------------------------|-----------|-----------------|----------------------|--|--|
| Effective Date:               |           |                 |                      |  |  |
| Title:                        |           |                 |                      |  |  |
| Hourly Rate:                  | 34.572593 | 32.615651       | 34.572593            |  |  |
| Annual Salary:                | 71,909.61 | 67,839.25       | 71,909.61            |  |  |
| Total Change Percent:         | 6.00      |                 |                      |  |  |
| Total Change Amount:          | 4,070.36  |                 |                      |  |  |
| Appointment Percent: *        | 100.00    | 100.00          | 100.00               |  |  |
| FTE:                          | 1         | 1               | 1                    |  |  |
| Hours per Day:                | 8.00      | 8.00            | 8.00                 |  |  |
| Hours per Pay:                | 173.33    | 170.00          | 170.00               |  |  |
| Salary Group:                 | 2024      | The only change | that can             |  |  |
| Table:                        | SE        |                 | made on this page is |  |  |
| Grade:                        | 14        | "Appointment    | Percent"             |  |  |
| Step:                         | 0         |                 |                      |  |  |
| Budget Factor:                | 100.00    |                 |                      |  |  |
| Estimated Fiscal Year Budget: | 71,909.61 |                 |                      |  |  |

**Begin Date:** Jun 03, 2019

Salary

**End Date:** Job Status:

Salary Type:

Tenure Status:

EPAF Transaction #:

Job Detail Page

Save Reset Previous

From the "Employee Detail" page, there are links available to view "Job Detail", "Distribution", "Comments", or "Position Detail"

#### Job Labor Distribution

🔻 Select the percent link to change the Proposed Job Labor Distribution. Select Add a new record to add distribution records.

Name and ID: **Position-Suffix and Title: EPAF Transaction #:** 

#### Current

| Curr | CIIL   |        |              |         |         |          |
|------|--------|--------|--------------|---------|---------|----------|
| COA  | Index  | Fund   | Organization | Account | Program | Activity |
| U    | 032053 | 2U0224 | 032M         | 2020    | P141    | GNACT    |
|      |        |        |              |         |         |          |

Make Necessary changes to the way a job salary is paid on this page. Update in the Proposed area the new index if needed and update any changes to account code as well as "add a new record", if a new record is applied you will need to specify the percent split between 2 or more indices. Make sure to click on save as well as "Copy Job Distribution to Position"

| COA | Index  | _ | und    | Organization | Account | Program | Activity | Location | Project Type | Cost Type | Percent | Amount    | Del |
|-----|--------|---|--------|--------------|---------|---------|----------|----------|--------------|-----------|---------|-----------|-----|
| U   | 032053 | V | 2U0224 | 032M         | 2020 V  | P141    | GNACTV   |          |              |           | 100.00  | 71,909.61 | X   |
|     |        |   |        |              |         |         |          |          |              | Total     | 100.00  | 71,909.61 |     |

Add New Record

Proposed Position Distribution

| 9 | COA | Index  | Fund   | Organization | Account | Program | Activity | Location | Project Type | Cost Type | Percent | Amount    |
|---|-----|--------|--------|--------------|---------|---------|----------|----------|--------------|-----------|---------|-----------|
|   | U   | 032053 | 2U0224 | 032M         | 2020    | P141    | GNACTV   |          |              |           | 100.00  | 71,910.00 |
|   |     |        |        |              |         |         |          |          |              | Total     | 100.00  | 71,910.00 |

Copy Position Distribution to Job Copy Job Distribution to Position

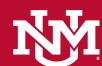

## Salary Planner Comments

Make sure to save any comments that are necessary for HR use and for Admin tracking.

You have 2 areas for comments:

- Job Side (In List by Employee)
- Position side (In List by Position)

#### Job Comments

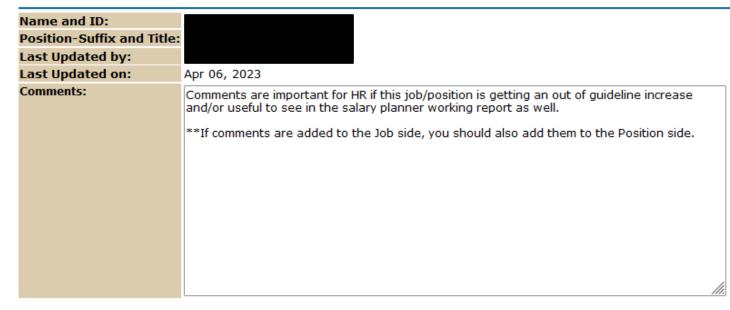

Save Reset

# Salary Planner – List by Position

In this area you will be able to update the <u>FTE</u> for the position and the <u>Proposed Budget</u> line for any vacancies you have. The "Proposed Salary" Column should\* match the "Proposed Budget" only rounded. No cents on proposed budget nor change amounts.

The links available in this area are like the "List By Employee" links, however this area "List by Position" will be what is going to link up in your Budget Planner worksheet.

\*Examples of when Position Budget should be different from Proposed Salary

Budgeting Vacancies

Jump to Bottom

- Budgeting for incentive payments not part of contract salary
- Budgeting for career ladder or reclassification that will not be effective until later in the fiscal year
- When employee is leaving your department or UNM later in the fiscal year and it is determined that the position will not be replaced immediately
- Dollars that will not be used for the position can be budgeted elsewhere

Any Changes on this page should be saved immediately to avoid any technical issues. Save is at the bottom of the page

| 032B - Records Manage | ement, Locke | ed, Updateal | ble  |              |             |                     |               |     |                 |              |                      |                                      |
|-----------------------|--------------|--------------|------|--------------|-------------|---------------------|---------------|-----|-----------------|--------------|----------------------|--------------------------------------|
| Position and Title    | Appointment  |              |      | Proposed FTE | Base Budget | Change Percent      | Change Amount |     | Proposed Budget | Bargaining U | pidProposed Salary I | inks E                               |
|                       | 100.00       | 100.00       | 1    | 1            | 33,933.00   | .00                 |               | .00 | 33,933.00       | /            |                      | Distribution<br>Comments<br>Employee |
|                       | 100.00       | 100.00       | 0    | 0            | .00         | Budgeted<br>Vacancy |               | .00 | .00.            |              |                      | Distribution<br>Comments<br>Employee |
| Total:                |              |              | 1.00 | 1.00         | 33,933.00   | .00.                |               | .00 | 33,933.00       |              | .00                  |                                      |

032C - UNM Copy Center, Locked, Updateable Position and Title Proposed Base FTE Proposed FTE Base Budget Change Percent Bargaining Unit Proposed Salary Links Appointment Appointment Percent Percent 100.00 100.00 33,100.00 2.91 964.00 34,064.00 34,064.16 Distribution Comments 100.00 100.00 28,558.00 -100.00 -28,558.00 .00 100.00 100.00 64,160.00 .00 Distribution -14.28 -9,160.00 55,000.00

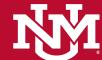

# Salary Planner – Org Locking

In Salary planner, each scenario must be locked separately.

Go to Salary Planner menu and click on "Organization Lock" Select correct Extract ID and input your highest-level organization code. Click on Submit.

Change Organization Lock – Check Mark the Change box option to either Lock or Unlock the Org Code specified. Then click on Update.

# Edit Scenario Update salary planner scenario information. Organization Lock Lock or unlock salary planner organization locks. Query Multiple Extracts View multiple salary planner scenarios by organization. Salary Planner Reports Menu View Salary Planner reports Budget Planner Menu Update or review Budget Development phase information, Manage phase organizatio THE UNIVERSITY OF NEW MEXICO.

| J             |                                  |
|---------------|----------------------------------|
| Select an Ext | ract ID and Scenario. Select the |
| Extract ID:   | 12FAC24 V                        |
| Scenario:     | 12 MO FACULTY 24 V               |
| Lock Status:  | All 🗸                            |
| Organization  |                                  |
| Submit        |                                  |

Organization Lock Selection

# Change Organization Lock Mark the Change checkbox and select Update to change an Parameters Extract ID: RSTAFF24 Scenario: REG STAFF 24 Lock Status: All Organization: ADD - Controller Organization Lock Status Organization Title Lock Status Change ADD Controller Locked Review Update

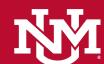

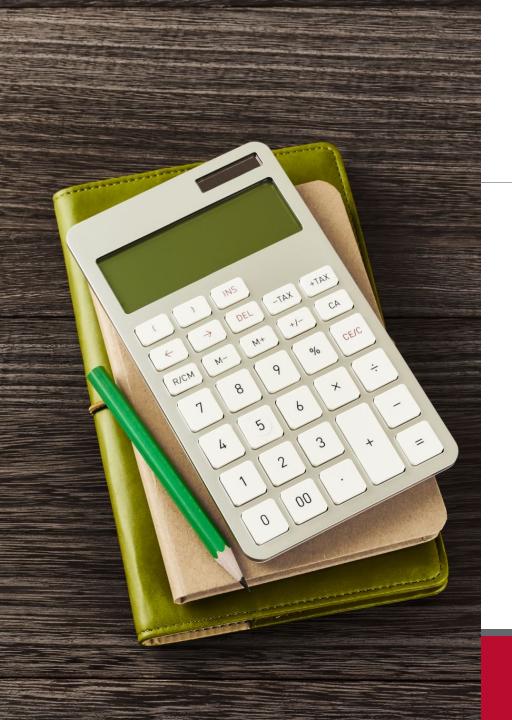

# **UNM Budget Planner**

- In this area you will have the ability to create/update your index budget for the upcoming fiscal year.
- •The information from your budget worksheet will be what is uploaded into Banner as the Original budget for the new fiscal year.

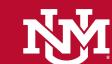

# **Budget Planner**

WHERE TO ACCESS? ONCE YOU HAVE THE BANNER ROLE, YOU WILL BE ABLE TO SEE THE BUDGET PLANNER MENU OPTION IN YOUR FINANCE TAB IN LOBOWEB

| Student Financial Aid Employee Payment Finance Department Forms                                                                                                    |
|----------------------------------------------------------------------------------------------------|
| Search Go                                                                                                    |
| Finance Menu                                                                                                    |
| Operating Ledger Queries Review revenue and expense information by account or organization.                                                                                                    |
| Encumbrance Query Review encumbrance information by account.                                                                                                    |
| Approve Documents Approve or disapprove financial documents.                                                                                                    |
| View Document Review requisitions, purchase orders, invoices, journal vouchers, encumbrances, or direct cash receipts.                                                                               |
| Journal Voucher Entry Initiate a journal voucher of budget and/or actual activity.                                                                                                    |
| Budget Planner Menu Undate or review Budget Development phase information, Manage phase organization locks, View Budget Development report, or Update or review Salary Planner scenario information. |
| Categorization of Reserves Categorize Current Unrestricted Reserves according to UAP 7000                                                                                                    |
| Non-person (Company) Search Search Banner for non-person (company) entities                                                                                                    |

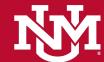

## Budget Planner – Budget worksheet

- Click on Create Budget Worksheet
- Click on Create Query
- Select columns to display, best to select all however you can select just "Adopted Budget" as well.
- Budget ID will be: "BUDXX" XX the 2 digit fiscal year which you are preparing for.
- 5. Budget Phase should be: "ADOPTD"
- 6. Enter your specified Account Index you need to work on
- Check to include all the category types of account codes
- 8. Click Submit

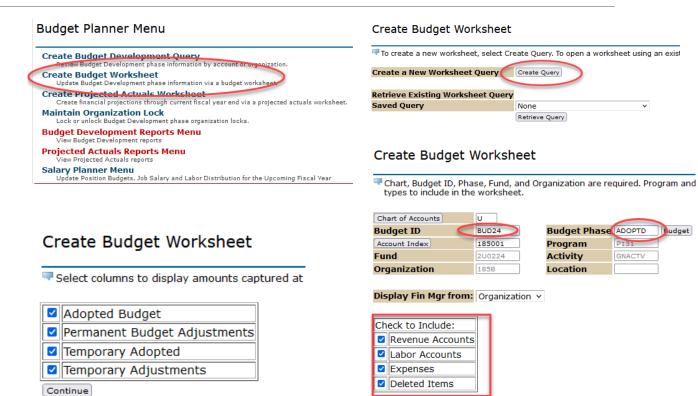

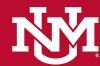

Create Query

Retrieve Query

Budget Phase ADOPTD

Program

Activity

Location

Save Query as: Shared

Submit

# Budget Planner – Budget worksheet

Requery Calculate Post

Download All Worksheet Columns Download Selected Worksheet Columns

- •Input Change Values to each of the account codes as necessary to budge the index for the new fiscal year.
- •Click on Calculate to view the impact of changes. If you are not satisfied with the results and have not yet clicked on Post(Save), you may return values last posted by using the "Requery" button located below the worksheet

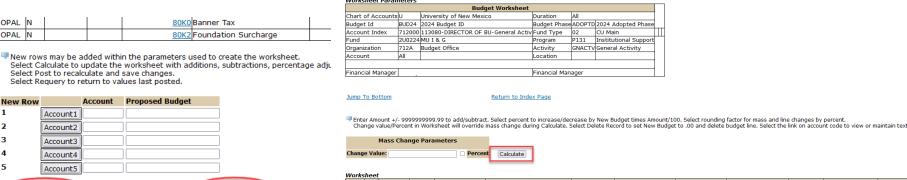

| Work   | shee | et              |      |                      |                                      |                   |                          |                      |                          |                |                         |                    |                | 7    |                          |                       |  |
|--------|------|-----------------|------|----------------------|--------------------------------------|-------------------|--------------------------|----------------------|--------------------------|----------------|-------------------------|--------------------|----------------|------|--------------------------|-----------------------|--|
| Status | Tex  | t Index<br>Code |      | Account<br>Type/Code | Title                                | Adopted<br>Budget | Permanent<br>Adjustments | Temporary<br>Adopted | Temporary<br>Adjustments | Base<br>Budget | Budget Duration<br>Code | Proposed<br>Budget | Change Value P | Pero | cent Cumulative   Change | New Budget Del<br>Rec |  |
|        |      | 712000          | P131 |                      | Institutional Support                |                   |                          |                      |                          |                |                         |                    |                | П    |                          |                       |  |
|        | П    |                 |      | 5T                   | Intra University Activities          |                   |                          |                      |                          |                |                         |                    |                | Т    |                          |                       |  |
| OPAL   | N    |                 |      | <u>1640</u>          | Allocations Pooled Allocation<br>Gen | 995,134.00        | 0.00                     | 0.0                  | 0.0                      | 0 995,134.0    | 0 P                     | 1,171,278.0        | 0              | 9    | 176,144.00               | 1,171,278.00          |  |
| OPAL   | N    |                 |      | <u>1660</u>          | Allocations Other Gen                | 0.00              | 0.00                     | 0.0                  | 0.0                      | 0.0            | 0 P                     | 14,013.0           | 0              |      | 14,013.00                | 14,013.00             |  |
|        |      |                 |      | 61                   | Operating Expense Labor              |                   |                          | •                    | •                        | •              | •                       |                    |                | Т    |                          | •                     |  |
| SALP   | N    |                 |      | 2020                 | Administrative Professional<br>Gen   | 0.00              | 0.00                     | 0.0                  | 0.0                      | 0.0            | 0 P                     | 847,615.0          | 0              |      | 847,615.00               | 847,615.00            |  |
| SALP   | N    |                 |      | 2060                 | Support Staff Salary Detail<br>Gen   | 0.00              | 0.00                     | 0.0                  | 0.0                      | 0.0            | 0 P                     | 0.0                | 0              |      | 0.00                     | 0.00                  |  |
|        |      |                 |      | 62                   | Operating Expense Fringe             |                   |                          |                      |                          |                |                         |                    |                | Т    |                          |                       |  |
| OPAL   | N    |                 |      | 2110                 | Fica Gen                             | 54,103.00         | 0.00                     | 0.0                  | 0.0                      | 0 54,103.0     | 0 P                     | <u>64,843.0</u>    | 0 0            |      | 10,740.00                | 64,843.00             |  |

Once you are satisfied with the change value numbers click on "Post" to save your changes

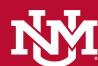

# Budget Planner – Budget worksheet

Summary Totals

- Continue making necessary changes to all account codes (except labor) until Proposed Budget for the index is accurate and in balance: Revenues minus expenses equal Zero.
- Totals for labor account codes come from Salary Planner labor distributions and cannot be edited in the Budget worksheet

| Account Ty | pe Account Type Title                 | Base Budget | <b>Proposed Budget</b> | New Budget | <b>Cumulative Change</b> |
|------------|---------------------------------------|-------------|------------------------|------------|--------------------------|
| 51         | Operating Revenues                    | 0.00        | 0.00                   | 0.00       | 0.00                     |
| 5T         | Intra University Activities           | 171,427.00  | 138,251.00             | 138,251.00 | ( 33,176.00)             |
|            | 50 Revenues and Intra Univ Activities | 171,427.00  | 138,251.00             | 138,251.00 | ( 33,176.00)             |
|            |                                       |             |                        |            |                          |
| 61         | Operating Expense Labor               | 0.00        | 71,780.00              | 71,780.00  | 71,780.00                |
| 62         | Operating Expense Fringe              | 40,507.00   | 31,647.00              | 31,647.00  | (8,860.00)               |

|    | 60  | Operating Expenses-Labor | 40,507.00 | 103,427.00 | 103,427.00 | 62,920.00    |
|----|-----|--------------------------|-----------|------------|------------|--------------|
|    |     |                          |           |            |            |              |
| 71 |     | Operating Expense Other  | 35,000.00 | 34,824.00  | 34,824.00  | ( 176.00)    |
|    | 70  | Other Expense            | 35,000.00 | 34,824.00  | 34,824.00  | ( 176.00)    |
|    |     |                          |           |            |            |              |
|    | Net |                          | 95 920 00 | 0.00       | 0.00       | ( 95 920 00) |

| SALP N         2020 Administrative Professional Gen         0.00         0.00         0.00         0.00         0.00         0.00         0.00         0.00         0.00         0.00         0.00         0.00         0.00         0.00         0.00         0.00         0.00         0.00         0.00         0.00         0.00         0.00         0.00         0.00         0.00         0.00         0.00         0.00         0.00         0.00         0.00         0.00         0.00         0.00         0.00         0.00         0.00         0.00         0.00         0.00         0.00         0.00         0.00         0.00         0.00         0.00         0.00         0.00         0.00         0.00         0.00         0.00         0.00         0.00         0.00         0.00         0.00         0.00         0.00         0.00         0.00         0.00         0.00         0.00         0.00         0.00         0.00         0.00         0.00         0.00         0.00         0.00         0.00         0.00         0.00         0.00         0.00         0.00         0.00         0.00         0.00         0.00         0.00         0.00         0.00         0.00         0.00         0.00         0.00 |           |  |
|----------------------------------------------------------------------------------------------------|-----------|--|
|                                                                                                    | 71,780.00 |  |
| SALP N 2030 Student Salaries Gen 0.00  0.00  0.00  0.00  0.00 P                                                                                                    | 0.00      |  |
| SALP         N         20N0         State Workstudy Gen         0.00         0.00         0.00         0.00         0.00         P                                                                                                    | 0.00      |  |

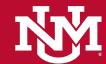

# Budget Planner – Budget worksheet

- Account codes may be added to the budget worksheet (if new index all account codes (except labor) need to be added)
- Enter the account code(s) in the account column and enter the total budgeted amount in the Proposed Budget column, then click Post.
- If you are unsure of the account code you can do a "Validation Code Lookup" by clicking on "Account1,2,3, etc." buttons, Type in a Criteria with % signs to pull in account codes associated with the criteria specified
- Click on the account code you need to add.
- This will take you back to the worksheet where you can then enter the proposed budget amount, then click Post.

New rows may be added within the parameters used to create the worksheet Select Calculate to update the worksheet with additions, subtractions, percen Select Post to recalculate and save changes. Select Requery to return to values last posted.

| <b>New Row</b> |                | Account | Proposed Budget |      |
|----------------|----------------|---------|-----------------|------|
| 1              | Account1       | 7060    | 500             | D    |
| 2              | Account2       |         |                 |      |
| 3              | Account3       |         |                 |      |
| 4              | Account4       |         |                 |      |
| 5              | Account5       |         |                 |      |
| Rec            | query          | C       | Calculate       | Post |
| D              | All saz-ulu-li |         | - D             |      |

#### Validation Code Lookup

| Chart of Accounts      | UV         |
|------------------------|------------|
| Account Criteria       |            |
| Title Criteria         | %Supplies% |
| Maximum rows to return | 100 🗸      |
|                        |            |
| Execute Query          |            |
|                        |            |
| Exit without Value     |            |

Code lookup results

| Title                              | Account     |
|------------------------------------|-------------|
| Textbook & Related Supplies-Exempt | 0562        |
| Office Supplies General            | 3100        |
| Media Supplies Gen                 | 3130        |
| Computer Supplies <\$5,001         | 3150        |
| Copier Supplies Gen                | 3160        |
| Custodial Supplies Gen             | 3170        |
| Graphic Supplies Gen               | 31E0        |
| Kitchen Supplies Gen               | 31F0        |
| Binding Supplies Gen               | 31G0        |
| Printing Supplies Gen              | 31L0        |
| Training Materials Supplies Gen    | 31P0        |
| Instructional Materials & Supplies | 31P1        |
| Radioactive Supplies Gen           | 31R0        |
| Lab Supplies Gen                   | 3150        |
| Field Supplies Gen                 | <u>31S2</u> |
| Production Supplies Gen            | 31T0        |
| Lab Medical Supplies Gen           | 50E0        |
| Pharmacy Supplies Gen              | 50F0        |
| Hospital Supplies Gen              | <u>5030</u> |
| Supplies Inventory                 | A808        |
| Vending Supplies Inventory         | A818        |
| Golf Supplies Inventory            | A819        |
| Cuit without Value                 |             |

Another Oue

ew Row Account Proposed Budget

| 1        | Account1         | 7060           |          |          | 500           |            |   |
|----------|------------------|----------------|----------|----------|---------------|------------|---|
| 2        | Account2         | 31L0           |          |          | 250           | >          |   |
| 3        | Account3         |                |          |          |               |            |   |
| 4        | Account4         |                |          |          |               |            |   |
| 5        | Account5         |                |          |          |               |            |   |
|          |                  |                |          |          |               |            |   |
| Rei      | query            | C              | alculate |          | Po            | st )       |   |
| Damalaad | All 18/2 ml - 12 | a a h Calluman | Dannela  | - d C-lb | - d 10/- deal | harab Cali | _ |

# Budget Planner – Budget Worksheet

Frequent toggles needed between Salary Planner and Budget planner, and there are navigation links at the bottom of the pages in loboweb.

| 60 Operating Expenses-Labor | 40,507.00                                | 103,427.00                                                                             | 103,427.00                                                                                                    | 62,920.00                                                                                                    |
|-----------------------------|------------------------------------------|----------------------------------------------------------------------------------------|----------------------------------------------------------------------------------------------------|----------------------------------------------------------------------------------------------------|
|                             |                                          |                                                                                        |                                                                                                    |                                                                                                    |
| Operating Expense Other     | 35,000.00                                | 34,824.00                                                                              | 34,824.00                                                                                                    | ( 176.00)                                                                                                    |
| 70 Other Expense            | 35,000.00                                | 34,824.00                                                                              | 34,824.00                                                                                                    | ( 176.00)                                                                                                    |
|                             |                                          |                                                                                        |                                                                                                    |                                                                                                    |
| Net                         | 95,920.00                                | 0.00                                                                                   | 0.00                                                                                                    | ( 95,920.00)                                                                                                    |
|                             | Operating Expense Other 70 Other Expense | Operating Expense Other         35,000.00           70 Other Expense         35,000.00 | Operating Expense Other         35,000.00         34,824.00           70 Other Expense         35,000.00         34,824.00 | Operating Expense Other         35,000.00         34,824.00         34,824.00           70 Other Expense         35,000.00         34,824.00         34,824.00 |

**Budget Worksheet** 

Return To Top Return to Index Page

[ Operating Ledger Queries | Encumbrance Query | Approve Documents | View Document | Journal Voucher Setry | Budget Planner Menu | Categorization of Reserves | Non-person (Company) Search |

| ude    | Include   |
|--------|-----------|
| led    | Vacant    |
| itions | Positions |
|        | Yes       |

#### List By Employee in Salary Planner

<u>List By Position</u> | <u>Summary Totals</u> <u>Employee Filter</u> | <u>Position Filter</u> Edit Scenario Screen

[ Organization Lock | Query Multiple Extracts | Salary Planner Reports Menu | Budget Planner Menu ]

[ Edit Scenario ]

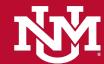

# **Budget Planner**

- Users can make adjustments to line items as many times as necessary
- Any necessary changes to labor account codes must be done by adjusting labor distributions in Salary Planner
- The same process must be followed for every unrestricted index
- A department's overall budget can be viewed by running Budget Development reports
- SOP's can be found at our Budget Office website: <u>Budget</u> Planner / Development resources

#### Standard Operating Procedures (SOPs)

Adjust Index Budgets

Maintain Organizational Locks

Budget Development Working

Operating Budget Summary

Index Out of Balance Exception

Organization Summary Report

**Budgeted Account Code Report** 

Budgeted Transfers/Allocations Report

Budgeted Account Code Totals

Budgeted Index/Account Comments Report

Budgeted Indices Not Modified Report

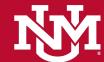

# **Budget Planner**

\*\*\* END \*\*\*

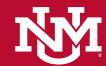